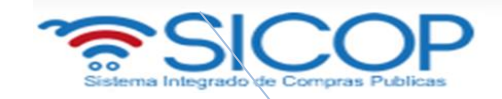

## **Modificación de Cartel y Dejar sin Efecto. P-PS-125-05-2016**

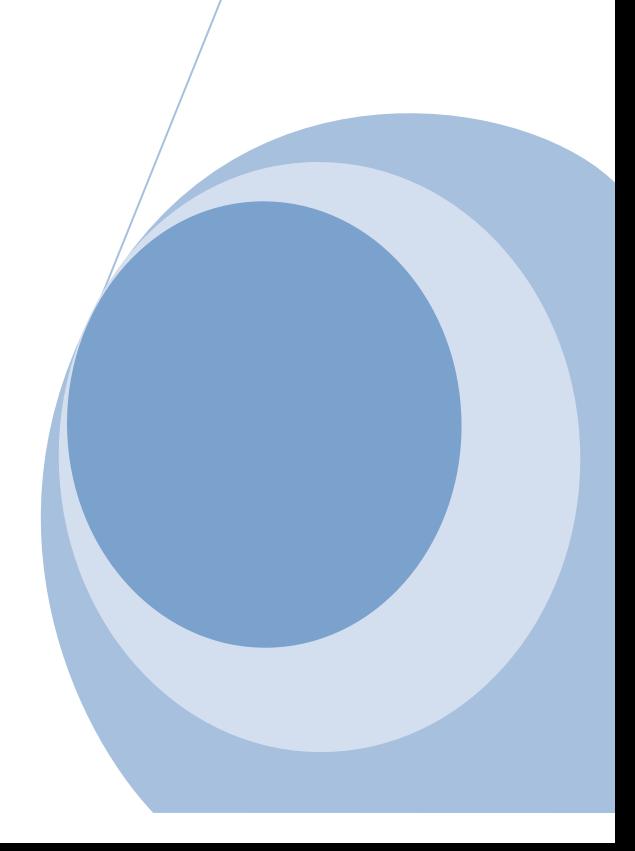

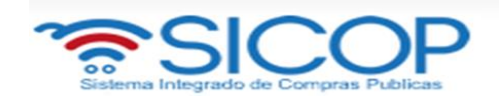

# **Contenido**

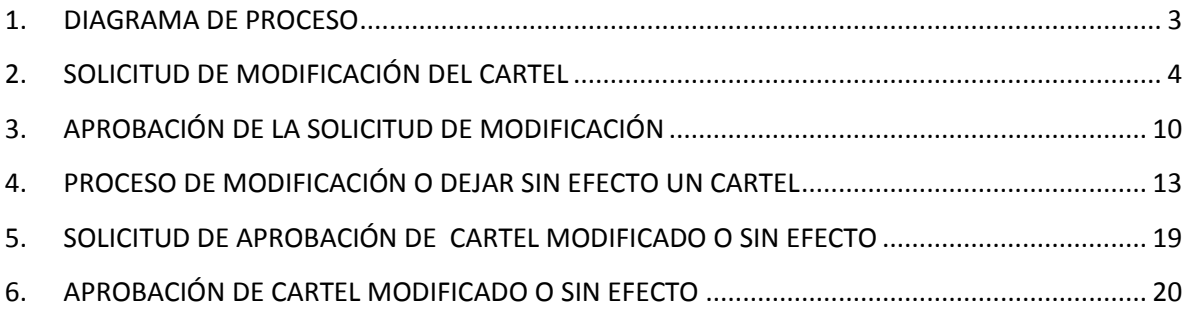

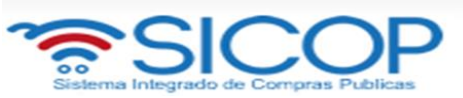

#### <span id="page-2-0"></span>**1. DIAGRAMA DE PROCESO**

A continuación se muestran los pasos generales para elaborar y publicar un cartel y el rol que debe tener el funcionario que realice el proceso.

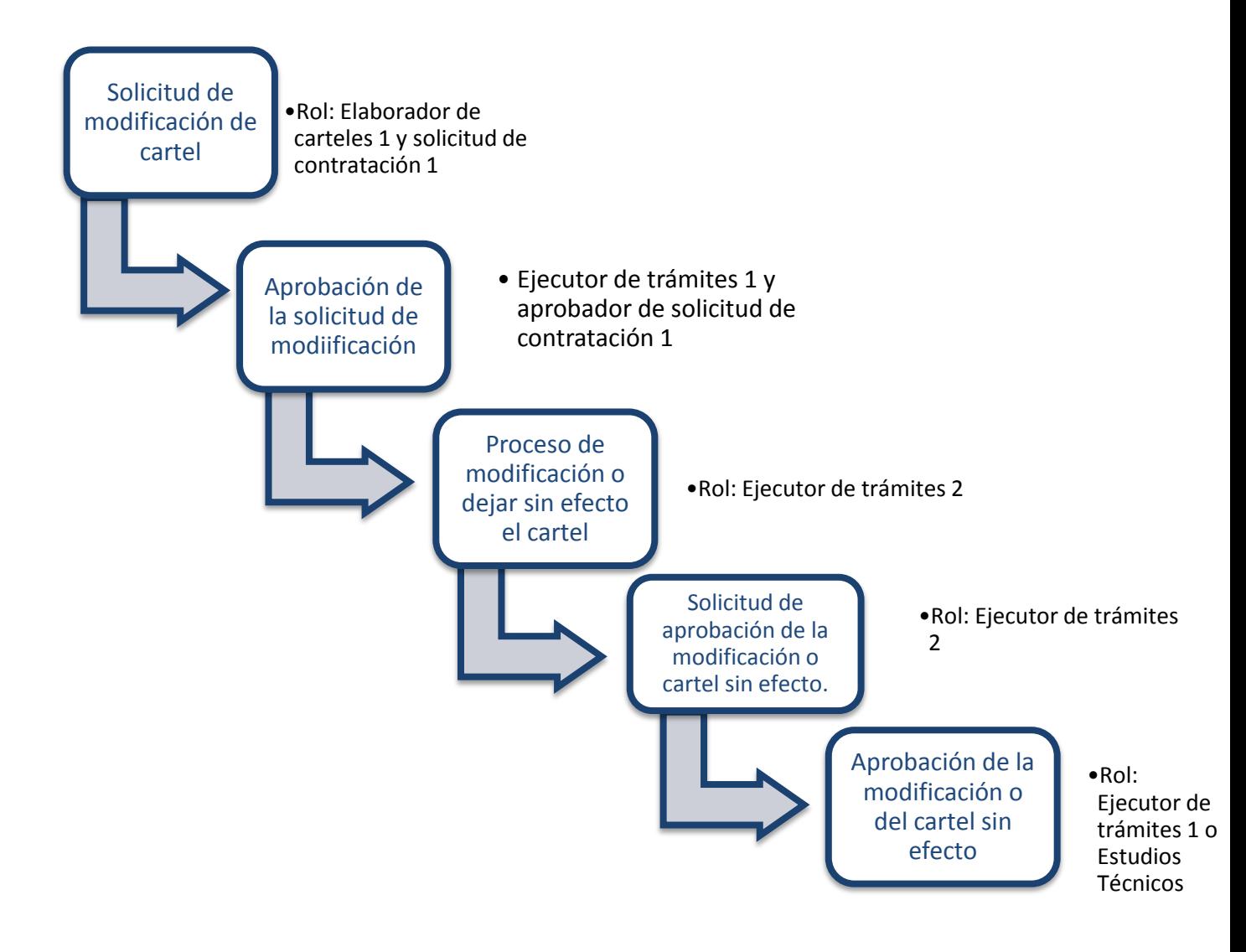

La solicitud de modificación y su respectiva aprobación es un proceso opcional que puede hacer un funcionario, el usuario que publicó el concurso puede modificarlo si necesidad de una solicitud previa.

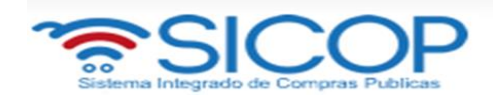

### <span id="page-3-0"></span>**2. SOLICITUD DE MODIFICACIÓN DEL CARTEL**

La solicitud de modificación de un cartel y su aprobación corresponden a un proceso opcional, es decir que de igual manera el usuario que publicó el cartel con el rol de Ejecutor de trámites 2 puede modificarlo, sin necesidad de que exista previamente una solicitud de modificación.

Para realizar este proceso se deben realizar los siguientes pasos:

- Elegir la opción en el menú (al lado izquierdo) "Procedimiento de la Institución Compradora", la opción de **Cartel**, y dentro de esta la opción **Solicitud de Modificación de Carteles**. El sistema despliega la pantalla "Listado de Solicitudes para Modificación de Cartel" en la cual se muestran las solicitudes en proceso o ya tramitadas.
- Para crear una solicitud de modificación se debe seleccionar el botón "Nuevo Registro".

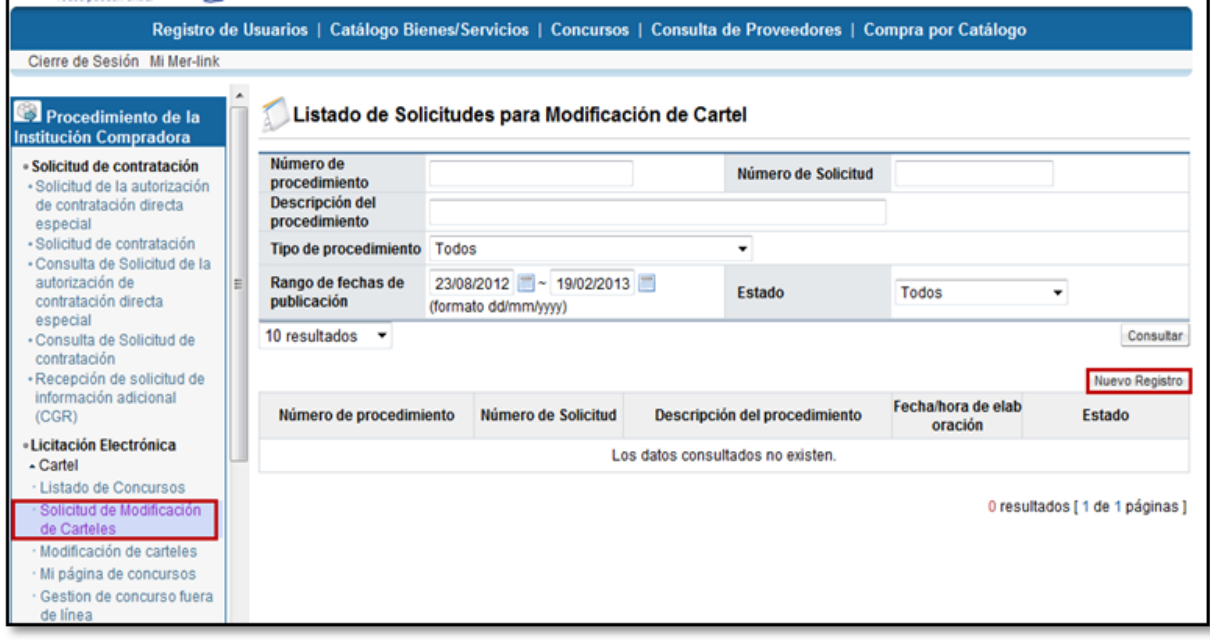

![](_page_4_Picture_0.jpeg)

 Al oprimir este botón se despliega una nueva pantalla llamada **Solicitud para Modificación de Cartel,** la cual está divida en 3 secciones. En la sección 1 "Información general del cartel", se debe seleccionar el número de procedimiento del cartel al cual se le desea realizar la solicitud de modificación. Para esto se debe oprimir el botón "Buscar".

![](_page_4_Picture_45.jpeg)

 Al oprimir el botón se despliega una ventana emergente en la cual se debe oprimir el botón "Consultar" para que el sistema muestre el listado de procedimientos a los cuales se les puede hacer una solicitud de modificación (carteles publicados o en recepción de ofertas). Una vez ubicado el proceso se debe oprimir sobre el número de procedimiento del mismo.

![](_page_5_Picture_0.jpeg)

![](_page_5_Picture_22.jpeg)

 Al seleccionar el cartel el sistema carga los datos generales del mismo en la sección 1, para continuar se debe completar el campo "Contenido de la modificación" con el detalle de la solicitud, incluyendo los puntos que se requieren modificar. El sistema presenta la opción para adjuntar archivos en caso de ser necesario.

Una vez completada la información se procede a oprimir el botón "Guardar".

![](_page_5_Picture_23.jpeg)

![](_page_6_Picture_0.jpeg)

Se acepta el mensaje y posterior a esto se confirma.

![](_page_6_Picture_39.jpeg)

 Una vez realizado esto, el sistema despliega la pantalla con una serie de botones, dentro de los cuales se encuentra "Eliminar" para eliminar la solicitud realizada por completo, el botón "Previo" que regresa a la pantalla anterior, "Modificar" el cual habilita el formulario para realizar algún cambio que sea necesario.

Además de esto para poder continuar con el proceso de la solicitud de modificación de cartel, la misma una vez guardada debe enviarse a aprobar, para esto se debe oprimir el botón "Solicitud de verificación".

![](_page_7_Picture_0.jpeg)

![](_page_7_Picture_24.jpeg)

 El sistema despliega la pantalla "Solicitud de verificación" en la cual se debe completar los campos que el sistema solicita como obligatorios de la sección 1, en la sección 2 se presenta la posibilidad para adjuntar archivos en caso de ser necesario y en la sección Encargado de la verificación se debe buscar el usuario al cual se le va remitir la solicitud, para su respectiva aprobación e indicarle una fecha de referencia límite para resolver. Se pueden agregar cuantos verificadores sean necesarios.

![](_page_8_Picture_0.jpeg)

![](_page_8_Picture_16.jpeg)

 Una vez completados todos los campos se debe oprimir el botón "Solicitud de verificación" para enviar al verificador asignado. El sistema muestra un mensaje de confirmación el cual se debe aceptar para poder continuar.

![](_page_8_Picture_17.jpeg)

![](_page_9_Picture_0.jpeg)

Se procede con el proceso de firma digital.

![](_page_9_Picture_35.jpeg)

A partir de este momento el verificador procede con la aprobación respectiva.

## <span id="page-9-0"></span>**3. APROBACIÓN DE LA SOLICITUD DE MODIFICACIÓN**

 Se debe buscar en el menú de la izquierda de funcionalidades, el título de "Licitación Electrónica" la etiqueta "Común" e ingrese a la opción "Recepción de solicitud de verificación"

![](_page_10_Picture_0.jpeg)

![](_page_10_Picture_25.jpeg)

 Se filtran los procedimientos de acuerdo al estado, en este caso seleccione en la etiqueta "Estado de la verificación" la opción "Sin tramitar" y oprima el botón "Consultar", se le desplegarán todos los procesos que se encuentren en este estado. Identifique el proceso correspondiente e ingrese al botón "Sin tramitar".

![](_page_10_Picture_26.jpeg)

 $\bullet$ 

![](_page_11_Picture_0.jpeg)

 El sistema le mostrará la pantalla **Detalle de la solicitud de verificación,** ingrese al botón "Detalles del Cartel" o al botón "Ver la pantalla de la información relacionada", y analice la información incluida en el cartel por el elaborador.

![](_page_11_Picture_54.jpeg)

- Si se requiere solicitar información adicional antes de verificar el cartel, ingrese al botón "Solicitar información" complete la información solicitada y envíe al funcionario correspondiente, para ver las respuestas de la solicitud de información ingrese a la opción "Listado de solicitud de información".
- Una vez revisados los aspectos necesarios y teniendo toda la información correspondiente, para darle respuesta a la verificación, se proceden a completar los campos obligatorios (con asterisco rojo) y a oprimir el botón "Enviar".
- Por último se procede con el proceso de firma digital.4

![](_page_12_Picture_0.jpeg)

![](_page_12_Picture_71.jpeg)

#### <span id="page-12-0"></span>**4. PROCESO DE MODIFICACIÓN O DEJAR SIN EFECTO UN CARTEL**

- El proceso de modificación podría nacer de una solicitud por parte de un usuario o la puede realizar directamente el funcionario encargado del concurso. Para efectuar una modificación de un cartel o dejarlo sin efecto por alguna razón, el concurso debe encontrarse en estado "Publicado" o en "Recepción de ofertas", ya que un cartel por aperturado no se puede modificar.
- Para realizar esto se debe elegir la opción en el menú (al lado izquierdo) "Procedimiento de la Institución Compradora", la opción de **Cartel**, y dentro de esta la opción **Modificación de Carteles**
- El sistema despliega una pantalla llamada "Modificación de carteles" en la cual se muestran todos aquellos carteles que podrían ser modifcados según su estado, en el campo "Estado del cartel" se puede filtrar para tener una búsqueda más específica. Por cada cartel se muestra información como número de procedimiento, la descripción, fechas, entre otros. Además en la última columna se muestra el estado que tiene el cartel.

![](_page_13_Picture_0.jpeg)

 Para poder ingresar al carte a modificarlo o dejarlo sin efecto, se procede a oprimir sobre la descripción del procedimiento.

![](_page_13_Picture_33.jpeg)

- Al ingresar el sistema despliega un pantalla llamada "Ingreso de cartel" donde muestra el formulario de cartel con la información que originalmente tiene.
- En el campo "Registro del Cartel" se debe seleccionar la opción de la acción que se va a ejecutar, ya sea "Modificar" para cambiar cualquiera de los datos del cartel" o "Dejar sin efecto" que se utiliza para retirar el concurso.

![](_page_13_Picture_34.jpeg)

![](_page_14_Picture_0.jpeg)

- Es importante tomar en cuenta las siguientes consideraciones:
	- Moficación de cartel: permite modificar cualquiera de los campos del cartel. En caso de realizar modificaciones relacionado con la las líneas del cartel y su información, factores de evaluación o garantías, si al momento de realizar el cambio existen ofertas encriptadas, el sistema invalidará las mismas una vez publicado el cambio y le notificará a las empresas que la oferta se retira por al modificación que sufrió el cartel, con esto las empresas toman la decisión si cumplen con los requisitos de presentarla nuevamente .
	- $\triangleright$  Dejar sin efecto: el cartel se puede dejar sin efecto, es decir retitrarlo siempre y cuando no se haya presentado ninguna oferta en ese momento. El sistema deshabilita la opción si ya existen ofertas encriptadas.
- Una vez que se selecciona la opción a ejecutar, ya sea "Modificar" o "Dejar sine efecto", se debe oprimir el botón "Guardar" que se ubica al final de la pantalla, sea para que se activen todos los campos y poder realizar la modificación o para indicarle al sistema que ese cartel será retirado.

![](_page_14_Picture_82.jpeg)

Guarda

 Una vez que se oprime en botón "Guardar" se puede proceder a realizar todos los cambios que se requieren en el cartel. Y una vez realizados se oprime el botón "Modificar". Cada vez que se cambie algo se oprime "Modificar" para que se gaurde el cambio.

![](_page_15_Picture_0.jpeg)

#### [11. Información de bien, servicio u obra]

![](_page_15_Picture_24.jpeg)

 Realizados los cambios en caso de ser una modificación o una vez indicado al sistema que se dejará sin efecto, se debe oprimir el botón "Siguiente" para poder continuar.

![](_page_15_Picture_25.jpeg)

![](_page_15_Picture_26.jpeg)

Aceptar y confirmar el mensaje que el sistma muestra

![](_page_15_Picture_27.jpeg)

![](_page_16_Picture_0.jpeg)

 El sistema muestra la pantalla "Publicación del cartel" en la cual se va proceder a publicar el cartel modificado o el cartel sin efecto, esto con el fin de generar las notificaciones correspondientes a los proveedores.

#### Publicación del cartel

- La llave privada será generada solamente para las ofertaciones en línea Luego de adjuntar los documentos de las especificaciones técnicas, realice la publicación El número de procedimiento es generado automaticamente cuando el concurso se publica.

![](_page_16_Picture_61.jpeg)

 En este momento se puede enviar el cartel a verificaciones previo a la publicación, en caso de ser requerido (ver paso 5 y 6). Además se puede eliminar los adjuntos del cartel o agregar nuevos y realizar cambios en las declaraciones.

Previo

Una vez que se publique el cartel en caso de ser una modificación, el sistema va generar una nueva secuencia, siendo el cartel mas reciente la secuencia 00 y el cartel anterior pasaría a ser secuencia 01. En caso de dejar un cartel sin efecto no se generan secuencia y apartir de publicarlo, se elimina toda posibilidad de presentar ofertas o continuar con el trámite. Para finalizar el trámite se debe oprmir el botón "Publicar Modificaciones".

![](_page_17_Picture_0.jpeg)

![](_page_17_Picture_12.jpeg)

 El sistema muestra un mensaje el cual debe ser aceptado y posterior a esto un mensaje de confirmación.

![](_page_17_Picture_13.jpeg)

![](_page_18_Picture_0.jpeg)

![](_page_18_Picture_58.jpeg)

 SICOP envia notificación y correo electrónico a todos los oferentes que tienen registrado los códigos de clasificación informado la modificación del cartel.

#### <span id="page-18-0"></span>**5. SOLICITUD DE APROBACIÓN DE CARTEL MODIFICADO O SIN EFECTO**

- Una vez que se hayan realizado los cambios respectivos en el cartel, o que se le haya indicado al sistema que se dejará sin efecto, se puede enviar a aprobar antes de proceder a publicarlo.
- Para enviar a verificar (aprobación) el cartel, se debe enviar por medio del botón "Solicitud de verificación" al funcionario correspondiente. El sistema despliega una pantalla en la cual se debe completar la información correspondiente para poder enviar la solicitud. Para indicar el o los usuarios que verificarán este cartel, se oprime el botón "Buscar", se selecciona al funcionario y se pulsa la opción "Agregar".
- Una vez que toda la solicitud está completa, se oprime el botón "Solicitud de verificación", para enviarla al o los funcionarios correspondientes.

![](_page_19_Picture_0.jpeg)

![](_page_19_Picture_45.jpeg)

 Cuando se tiene respuesta a la verificación, se puede visualizar el resultado en el botón "Resultado de la solicitud de verificación"

### <span id="page-19-0"></span>**6. APROBACIÓN DE CARTEL MODIFICADO O SIN EFECTO**

 Para realizar la aprobación, el verificador debe seguir los mismos pasos descritos en el presente manual de procedimientos específicamente en el paso 2 "APROBACIÓN DE LA SOLICITUD DE MODIFICACIÓN".